# PHOTO RESTORATION WITH ADOBE PHOTOSHOP

#### OVERVIEW

Scanning old family photos is a great way to preserve your memories, but physical prints can deteriorate and require retouching to remove unwanted dust, scratches, and exposure problems. In this packet, we'll review best practices and tools you can use in Adobe Photoshop to bring new life to your digitized photos.

#### SCANNING BEST PRACTICES

- ★ Identify each person in every photo.
- ★ Establish an organizational system for your prints. (Example: Keep certain time periods in an envelope.)
- ★ Establish an organizational system for the digital photos that includes a file naming scheme that reflects each step of the restoration process. (Example: KEW001\_original, KEW001\_photoshop, KEW001\_edited)
- ★ Scan your photos, slides, and negatives with a high quality scanner at a minimum of 600 dpi.
- ★ Don't have a scanner? Use the Launch Pad a digital media lab for ITPL cardholders featuring scanners and the software we'll discuss in class today. Reservations may be made by calling the library at 847-459-4100

#### BEST PRACTICES

Follow the guidelines below to cut down on editing time and preserve your work along the way.

- ★ Make a separate copy of your original digital file for editing purposes.
- ★ Edit non-destructively and create a separate named layer for each edit.
- ★ Crop out excess to avoid retouching any unnecessary areas.
- ★ Save your finished photo as a Photoshop file (.psd) and compressed image file (.jpg).
- ★ Use the bracket keys [ ] on your keyboard to quickly increase or decrease the size of your brush.
- ★ Don't zoom in more than 200% when making corrections.

#### TOOLS OF THE TRADE

Below are the basic tools used in Adobe Photoshop for photo restoration organized by order of appearance in the Toolbar.

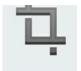

#### Crop

- ★ Where is it? Click on the Crop icon from the Toolbar.
- ★ What does it do? Crop is used to remove portions of a photo to create focus or strengthen the composition. This is useful for removing unnecessary parts or content from a photo.

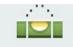

## Straighten

- ★ Where is it? Click on the Crop icon from the Toolbar. Click on the Straighten icon in the menu.
- ★ What does it do? This tool straightens the photo on a designated horizon line and is useful for correcting tilt.

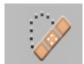

## **Spot Healing Brush**

- ★ Where is it? Click on the Spot Healing Brush icon from the Toolbar
- ★ What does it do? The Spot Healing Brush samples the pixels near its edge and then uses them to replace the pixels inside the brush. This is useful for removing wrinkles, dust, and blemishes.

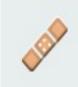

### **Healing Brush**

- ★ Where is it? Right-click on the Spot Healing Brush icon from the Toolbar. From the fly out menu, click the Healing Brush.
- ★ What does it do? The Healing Brush replaces pixels in one area with sampled pixels from another and melds their textures together. This is useful for removing wrinkles, dust, and blemishes.

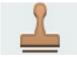

### Clone Stamp

- ★ Where is it? Click the Clone Stamp icon from the Toolbar.
- ★ What does it do? Clone Stamp creates a stamp by sampling pixels from another part of an image. These pixels are placed on other areas of the photo. This is useful for removing wrinkles, dust, and other blemishes.

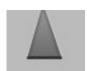

#### Sharpen

- ★ Where is it? Right-click the Blur icon from the Toolbar. From the Tool fly out menu, click the Sharpen icon.
- ★ What does it do? Sharpen increases the contrast between lines in your

photo. This is useful for revealing details or creating contrast in blurred area of photos such as faces.

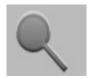

# Dodge

- ★ Where is it? Right-Click the Sponge icon from the Toolbar. From the fly out menu, click the Dodge icon.
- ★ What does it do? Dodge is used to add highlights to a photo. This is useful for increasing exposure on sections of a photo.

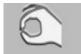

#### Burn

- ★ Where is it? Right-Click the Sponge icon from the Toolbar. From the fly out menu, click the Burn icon.
- ★ What does it do? Burn used to add shadows to a photo. This is useful for increasing shadows in sections a of a photo.

# **Adjustment Layers**

- ★ Where is it? From the menu choose Layer > New Adjustment Layer > Choose Type > Choose type of adjustment layer.
- ★ What does it do? Adjustment layers act like a filter allowing you to adjust brightness/contrast, levels, hue/saturation, and much more.

SOFTWARE OPTIONS

| Software & Description                                                                                                    | Compatible OS   | Price                        |
|----------------------------------------------------------------------------------------------------|-----------------|------------------------------|
| Photoshop Elements (PSE) is a consumer grade version of Photoshop CC performing most of the same editing tasks at a fraction of the cost. PSE has support for layers.    | Windows & macOS | \$100 or less                |
| Adobe Photoshop Creative Cloud (Photoshop CC) is a professional photo editing software featuring a full range of advanced editing tools with support for layers.         | Windows & macOS | \$120/ year or<br>\$20/month |
| Photos is Apple's default photo editing software featuring basic editing tools.                                                                                          | macOS           | Free                         |
| Photo Editor is Microsoft's default photo editing software featuring basic editing tools.                                                                                | Windows         | Free                         |
| Paint.NET features an intuitive and innovative user interface with support for layers, unlimited undo, special effects, and a wide variety of useful and powerful tools. | Windows & macOS | Free                         |
| Gimp can be used as a simple paint program, an expert-quality photo-retouching program, an online batch-processing system, or an image-format converter.                 | Windows & macOS | Free                         |
| Fotor contains a set of tools that you can use to                                                                                                    | Windows & macOS | Free                         |

#### NEED MORE HELP?

The library subscribes to Lynda.com and Gale Courses. Use Lynda.com to take digital courses that offer hands-on practice. Gale Courses offers college courses on a six week rotation.

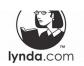

## To access Lynda.com

Visit indiantrailslibrary.org  $\rightarrow$  Click Research  $\rightarrow$  Click Lynda.com  $\rightarrow$  Enter your library card number and PIN  $\rightarrow$  Click Log in

#### MOODIOFO

## To access Lynda.com

Visit indiantrailslibrary.org → Click Research → Click Gale Courses → Enter your library card number and PIN → Select a course and enroll